## The Replace or Delete Clef Plugin

Bob Zawalich January 24, 2022

A while ago Robin Walker issued a challenge to the Sibelius beta testers, presenting us with this score, and the question "How would you delete a Blank Clef when you cannot see it or select it?"

Blank Clef quiz

How would you delete a Blank Clef when you cannot see it or select it?

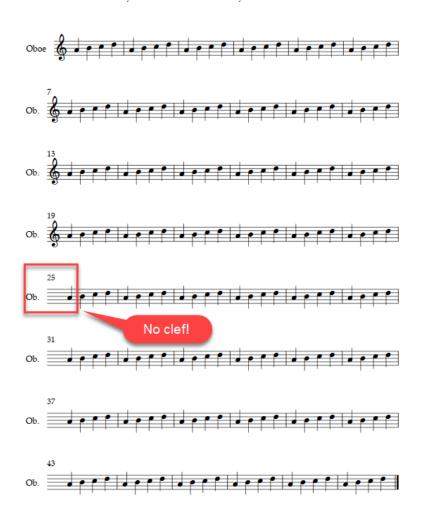

It is a tricky problem just to find the blank clef, and that assumes that it really is a blank clef that is causing the problem. One would guess that there is a blank clef somewhere after bar 19 and before bar 25 by noticing where the clef disappears. In this case there is a blank clef in bar 22. The solutions offered involved using **Find**, or the **Advanced Filter**, or a plugin to locate and select the clef, and then deleting it, but we all noted that you could only tell that you had something selected by looking at the status bar (which would say **Edit clef**), and that the only way to know it worked was that a clef reappeared. It was a bit unsettling.

I suggested that Sibelius might add a new layout mark for such a clef, similar to the visual indicator for an **Instrument Change** or a **Special Page Break** so it would be more obvious that something was there, and maybe you could just delete the layout mark to delete the clef. Maybe something like that will happen someday.

For now, though, I thought it would be useful to have a plugin that could find and delete such a clef, or possibly replace it with another clef that was visible. By the time I figured out what I wanted to do I had the plugin **Replace or Delete Clef**.

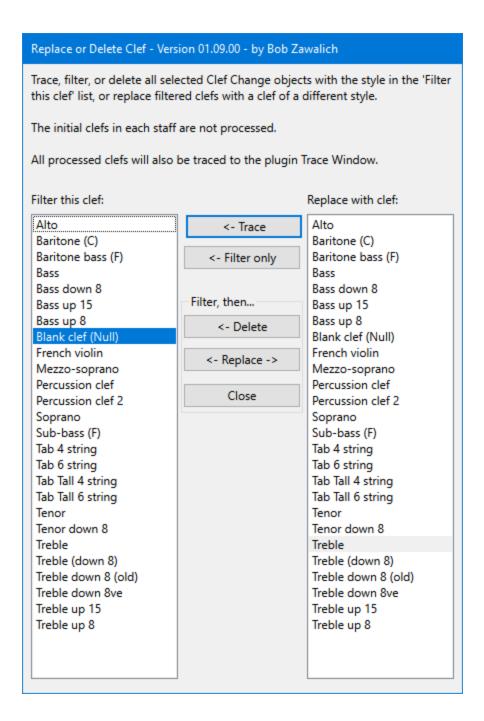

The plugin lets you find selected Clef Change objects with a specific clef style, and trace, filter, delete, or replace them. The initial clefs in each staff are not processed in this plugin.

The dialog has 2 list boxes filled with **Clef Style Names**. The names are only in English, but as long as you can figure out which clef you want to process, the plugin will work on scores in any supported language.

By default, the **Filter this clef** listbox has **Blank clef (null)** selected, and the **Replace with clef** listbox has **Treble** selected, to make it easy to either delete a **Blank** clef, or replace it with a **Treble** clef.

The **Trace** button will look for any selected **Clef Change** objects that match the style in the **Filter this clef** listbox, and will write their locations, along with some of the clef properties, to the Plugin Trace Window, **without taking down the dialog**. This way you can easily see if there are any clef changes in the selection, and where they are located.

Here is the result of running **Trace** on Robin's score:

Properties of Clef: <bar>,<staff>,<position in bar>,<Style Id>,<Concert Style Id>,<Concert Style Id>,<Concert Style Id>,<Concert Style Name>,

Clef in bar 22 in Staff 001 - Oboe at position 5 - clef.null, Null, clef.null, Null, clef.null, Null

Number of clefs with style 'clef.null' filtered: 1.

The line in bold shows there is a **Null** clef, which is the Sibelius internal name for the **Blank** clef, in bar 22 on the Oboe staff.

**Filter only** will filter any selected clef objects that match the style in the **Filter this clef** listbox, and close the dialog. This would not be all that helpful in the case of a **Blank** clef, because the selection is invisible, but it can be useful for other clefs. If there are a lot of them you could use the **Browse Selected Objects** plugin to navigate among them.

**Filter only**, **Delete**, and **Replace** will trace the locations and properties of the clefs they process so you can more easily tell where changes were made.

**Delete** will delete any selected clef objects that match the style in the **Filter this clef** listbox, and close the dialog.

**Replace** will replace any selected clef objects that match the style in the **Filter this clef** listbox with a clef of the style chosen in the **Replace this clef** listbox, and close the dialog.

**Replace or Delete Clef** may be installed directly through Sibelius 7 and higher at **File > Plug-ins > Install Plug-ins > Engravers' Tools**. Users may also install it manually in Sibelius 6 or higher by visiting the plug-in download page and following the usual manual installation procedure, or by using the **Install New Plugin** plug-in.